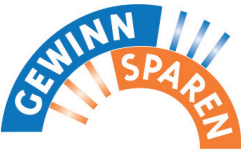

Immer ein Gewinn.

# **https://banken.vr-gewinnsparverein.de Handbuch**

**Online-Reinertrags-Verwaltung VR-Gewinnsparverein Hessen-Thüringen e.V.**

**Kontakt: 05601 - 96 89 550 info@vr-gewinnsparverein.de**

**Handbuch online: https://handbuch.banken.vr-gewinnsparverein.de**

## *Inhalt*

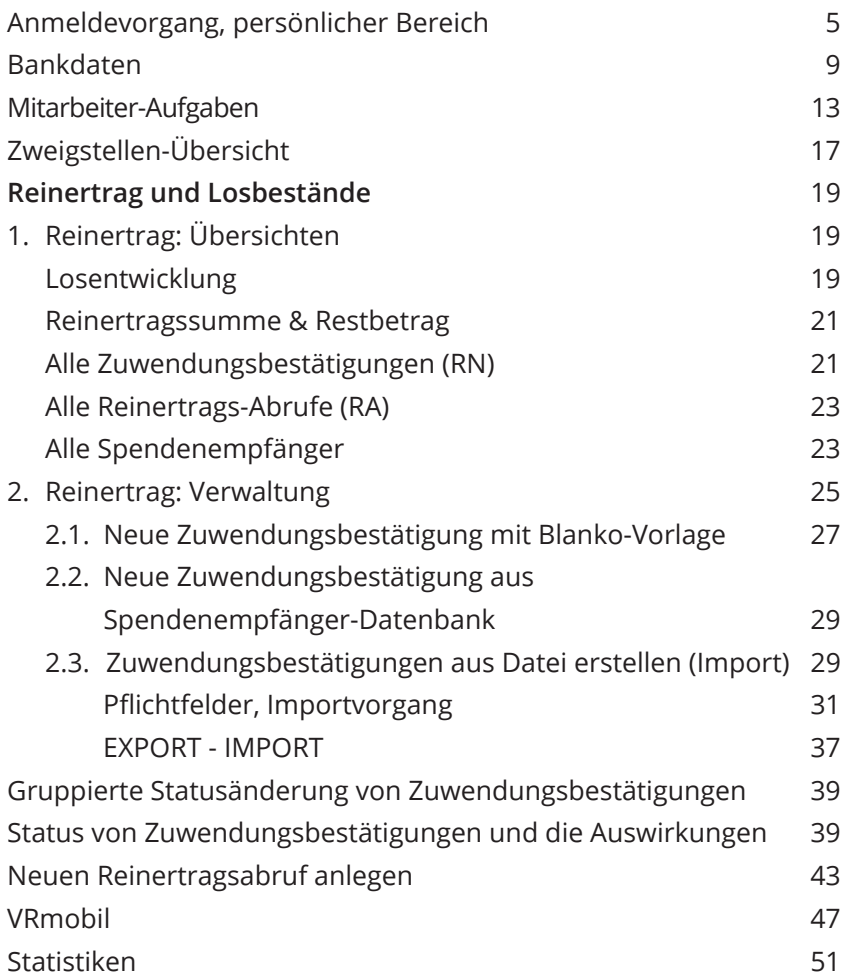

Die Online-Reinertragsverwaltung ermöglicht Ihnen:

## **Ihre Spendenempfänger (Institutionen) komfortabel in einer Datenbank zu verwalten.**

- Neuanlage von Spendenempfängern
- Wiederverwendung in den Folgejahren

## **Ihre Zuwendungsbestätigungen online zu erstellen und zu drucken.**

- Erstellung der Zuwendungsbestätigungen online oder als Import aus Excel oder CSV
- Die Zuwendungsbestätigungen bleiben gespeichert und können jederzeit als PDF abgerufen werden

## **Die von Ihnen vergebenen Reinerträge interaktiv beim Gewinnsparverein abzurufen.**

- Einreichung und Genehmigung auch während des Jahres, da durch kein Stau zum Jahresende
- Erstellung des Reinertragsabrufes (Liste zur Einreichung beim VR-Gewinnsparverein)

Hierzu werden in der Folge drei Begriffe immer wieder verwendet:

## **Spendenempfänger**

Der Begünstigte Ihrer Zuwendung.

## **Zuwendungsbestätigung / Reinertragsnachweis (RN)**

Die Spendenbescheinigung, diese verbleibt ausgefüllt und vom Spendenempfänger unterschrieben in Ihrem Hause.

## **Reinertragsabruf (RA)**

Die Liste aller Zuwendungsbestätigungen, die Sie beim VR-Gewinnsparverein für den Abruf Ihres Reinertrages ausgedruckt und unterschrieben einreichen.

<span id="page-2-0"></span>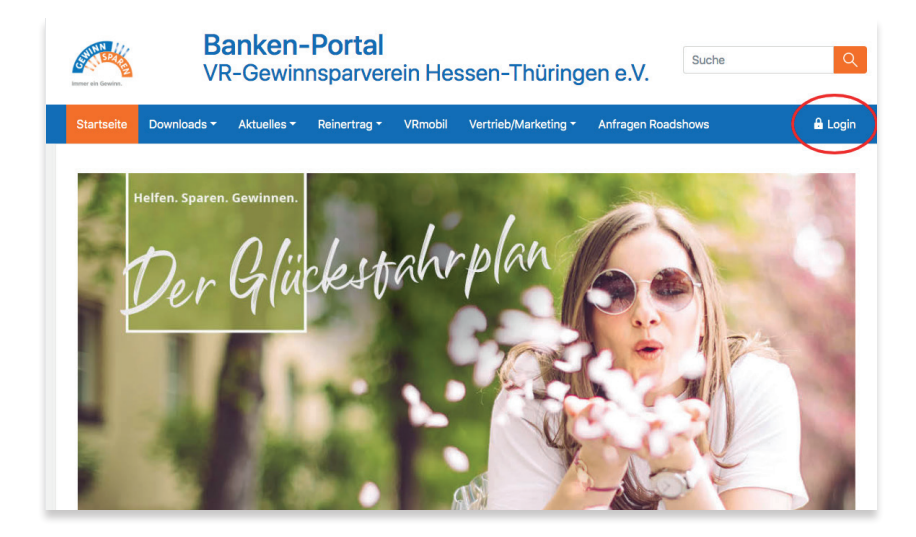

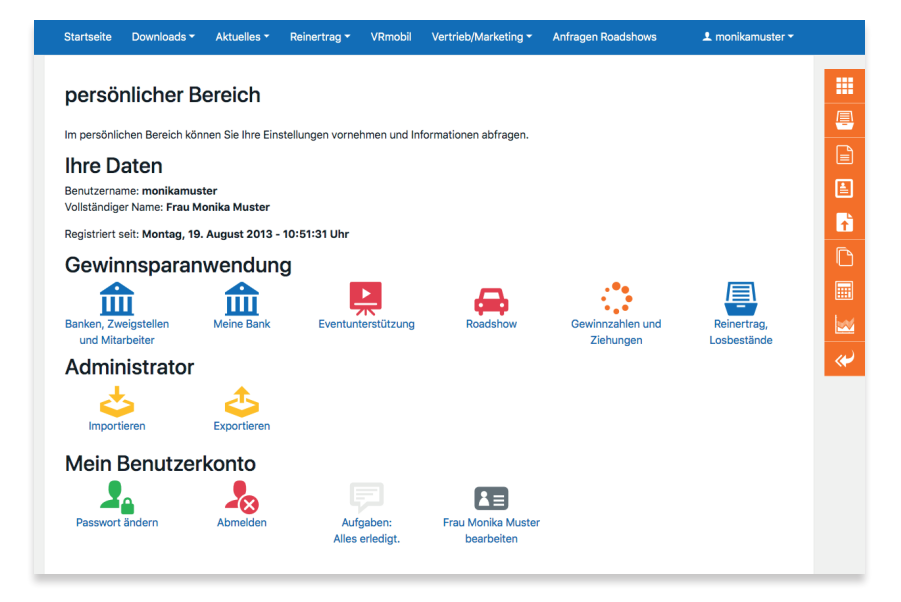

## *Anmeldevorgang*

Um in die Reinertragsverwaltung zu gelangen, gehen Sie unter der Adresse

## **https://banken.vr-gewinnsparverein.de**

in das Banken-Portal des VR-Gewinnsparvereins und klicken Sie auf den Button **Login** .

Es erscheint die Anmelde-Maske, in die Sie **Benutzername** und **Passwort** eintragen und anschließend auf **anmelden** klicken.

*Um den vollen Funktionsumfang der Reinertragsverwaltung nutzen zu kön nen, wird ein moderner Webbrowser (z. B. Google Chrome, Mozilla Firefox) in der neuesten Version empfohlen. In den Sicherheitseinstellungen sollten JavaScript und Webfonts erlaubt werden.*

## *Persönlicher Bereich*

Nach erfolgreichem Login öffnet sich Ihr **[persönlicher Bereich](http://handbuch.bankenbereich.de/persbereich)** .

Hier finden Sie unter **Gewinnsparanwendung** die für Sie verfügbaren Programme (die je nach den vom Bank-Admin voreingestellten Aufgaben unterschiedlich sein können) und unter **Mein Benutzerkonto** Ihre persönlichen Einstellungen (Name-, E-Mail-, Passwort-Änderung etc.).

## **Wichtige Aufgaben**

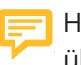

Hier erhalten Sie alle aktuell anliegenden wichtigen Aufgaben übersichtlich dargestellt.

<span id="page-3-0"></span>Banken-Verwaltung  $\hat{m}$ 

Legende Legende Renknummer: 1234 Datenbank-ID: 19  $\mathscr{L}\circledcircledast\mathfrak{U}=\mathfrak{U}\cap\mathfrak{S}$ 

Bank: Volksbank !Musterstadt Zweigstellen-Verwaltung  $\bigoplus \bullet \bullet \bot \blacksquare$ 

Detenhenk-ID: 14 ∥◎大曲

Zweigstelle: Hauptstadt

#### Bank "Volksbank !Musterstadt" bearbeiten m Volksbank !Musterstadt ansehen @ Bank "Volkshank IMusterstadt" ansehen © Jahreswerte von "Volksbank !Musterstadt" bearbeiten Meine Bank Mitarbeiter-Aufgaben von "Volksbank !Musterstadt" W. Mitarbeiter-Übersicht von "Volksbank !Musterstadt" Reinertragsabrufe von "Volksbank IMusterstadt" L Spendenempfänger-Übersicht von "Volksbank !Musterstadt" D Zuwendungsbestätigung von "Volksbank !Musterstadt" ansehen 2 Zweigstellen-Übersicht von "Volksbank !Musterstadt"

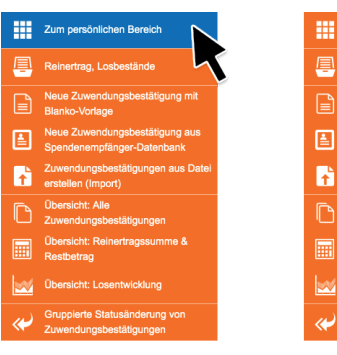

## *Menü-Optionen & Legende*

Zwischen der Hauptnavigation (blauer Balken) und den Eingabemasken befindet sich ein *Menü* mit Navigations-Links zu anderen Eingabemasken, die mit der aktuellen Eingabemaske zusammenhängen. Dadurch können Sie schnell zu anderen Bereichen der Anwendung gelangen, ohne zurück ins Hauptmenü gehen zu müssen.

Im unteren Bereich jeder Seite befindet sich eine *Legende*, die ebenfalls eine Schnell-Navigation ermöglicht. Je nach den vom Admin zugeteilten Aufgaben werden verschiedene Menü-Optionen angezeigt.

## *Sidebar*

Die Funktionen, die zur Reinertrags-Verwaltung am häufigsten benötigt werden, finden Sie zusätzlich in einer orangen Seitenleiste am rechten Rand des Browserfensters. Diese wird auf allen Seiten des Bankenbereichs angezeigt, sobald man sich eingeloggt hat. Durch diese Schnell-Navigation können Sie direkt zu wichtigen Funktionen und Übersichten gelangen, oder auch zurück zum persönlichen Bereich.

#### <span id="page-4-0"></span>Ansicht - Volksbank !Musterstadt

**Banken-Verwaltung** 侖

Bank: Volksbank !Musterstadt Renknummer: 1234 Datenbank-ID: 19  $00011171777$ 

#### Grunddaten

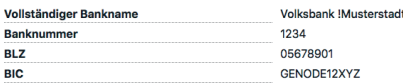

#### Eigenschaften

Werden Fremdabbucher unterstützt **Ia** Ist diese Bank für neue Teilnahmewünsche Ja, Teilnahmewünsche aktiv verfüghar EMail Benachrichtigung über genehmigte ZB an Nein alle Mitarbeiter der Gruppe "RV" senden? EMail Benachrichtigung bei Status-Wechsel "Zur Nein Prüfung ..." senden?

#### Zuweisungen

**Banktyp** 

#### Kontakt

**F-Mail-Adresse der Bank** info@musterstadt.de Internet-Adresse http://www.volksbank-musterstadt.de

Volkehan

#### **SEPA**

SEDA Konto BIC SEPA Konto IRAN SEPA Gläubiger-Identifikationsnummer

#### Reinerträge

Reinertrags-Empfänger-Konto BIC GENODE12XYZ Reinertrags-Empfänger-Konto IBAN DE12345678901234567890

#### Jahreswerte 2018

Bilanzsumme **Bilanzsumme (in Mio)** 

#### Jahreswerte 2019

Bilanzsumme

Bilanzsumme (in Mio)

## **Bankdaten**

Damit der Bankenbereich des VR-Gewinnsparvereins für Sie einen optimalen Nutzen bietet, ist eine Reihe von hinterlegten Stammdaten nötig:

- Die Grunddaten Ihres Instituts (Banknummer, BIC, Adresse, Geschäftsstellen etc.)
- Die Daten der Bankmitarbeiter, die hier tätig sein sollen (Vorstand, Admin, Sachbearbeiter etc.)

Die Erfassung der Stammdaten Ihrer Bank wurde vom VR-Gewinnsparverein vorgenommen. Um zu den [Bankdaten](http://handbuch.bankenbereich.de/bankdaten) zu gelangen, klicken Sie nun unter **Gewinnsparanwendung auf <b>IIII** Meine Bank.

## **Meine Bank**

Unter **Meine Bank** finden Sie sich selbst als **Mitarbeiter** mit Ihren Aufgaben und die allgemeinen Bankdaten finden Sie unter **Meine Bank** .

Zur Pflege der Bankdaten klicken Sie auf das **Banksymbol** .

## **Bankdaten ansehen**

Es werden die vom VR-Gewinnsparverein für Ihre Bank hinterleg ten Daten angezeigt.

Von Seiten der Bank können die Kontaktdaten (E-Mail-Adresse und Internet-Adresse der Bank) bearbeitet werden. Klicken Sie dazu auf das Symbol **bearbeiten** und nehmen Sie in der daraufhin erscheinenden Maske die gewünschten Änderungen vor.

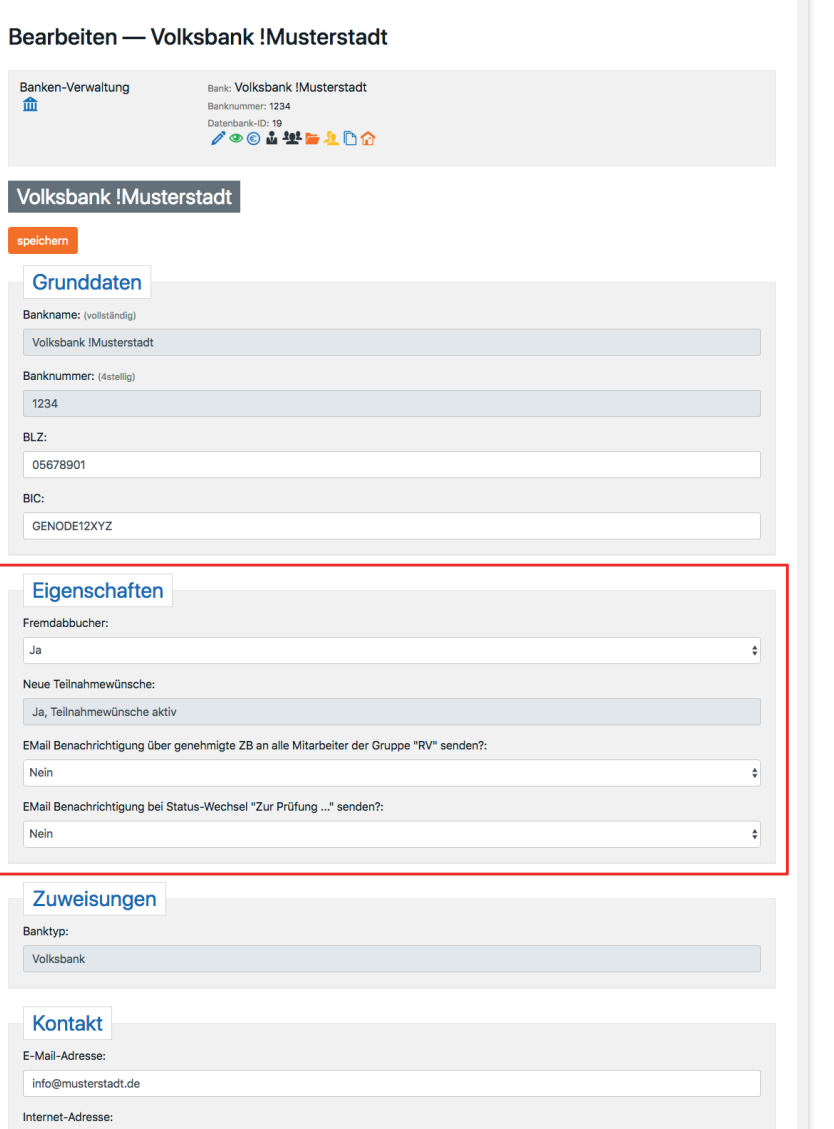

## **TIPP: Bankinterne Einstellungen**

Neben den Bankdaten können noch weitere bankinterne Einstellungen vorgenommen werden, die Auswirkungen auf andere Bereiche oder das Handling der Anwendung haben.

Unter dem Punkt **Eigenschaften** können Sie für Ihre Bank folgende Einstellungen frei wählen:

*E-Mail Benachrichtigung über genehmigte Zuwendungsbestätigungen*  an alle Mitarbeiter der Gruppe "RV" senden? *Nein*: Nur derjenige Mitarbeiter bekommt eine E-Mail, der den Zuwendungsbestätigung zur Genehmigung an den VR-Gewinnsparverein gesendet hat.

*E-Mail Benachrichtigung bei Status-Wechsel "Zur Prüfung ..." senden? Ja*: Bei der bankinternen Prüfung einer Zuwendungsbestätigung wird bei Status-Wechsel eine E-Mail an den RV gesendet.

*Änderungen bzw. Ergänzungen an den allgemeinen Bankdaten können nur vom administrativen Pfleger (***AD***) vorgenommen werden. Diese Aufgabe kann z. B. einem* **RV** *zusätzlich gegeben werden.*

http://www.volksbank-musterstadt.de

<span id="page-6-0"></span>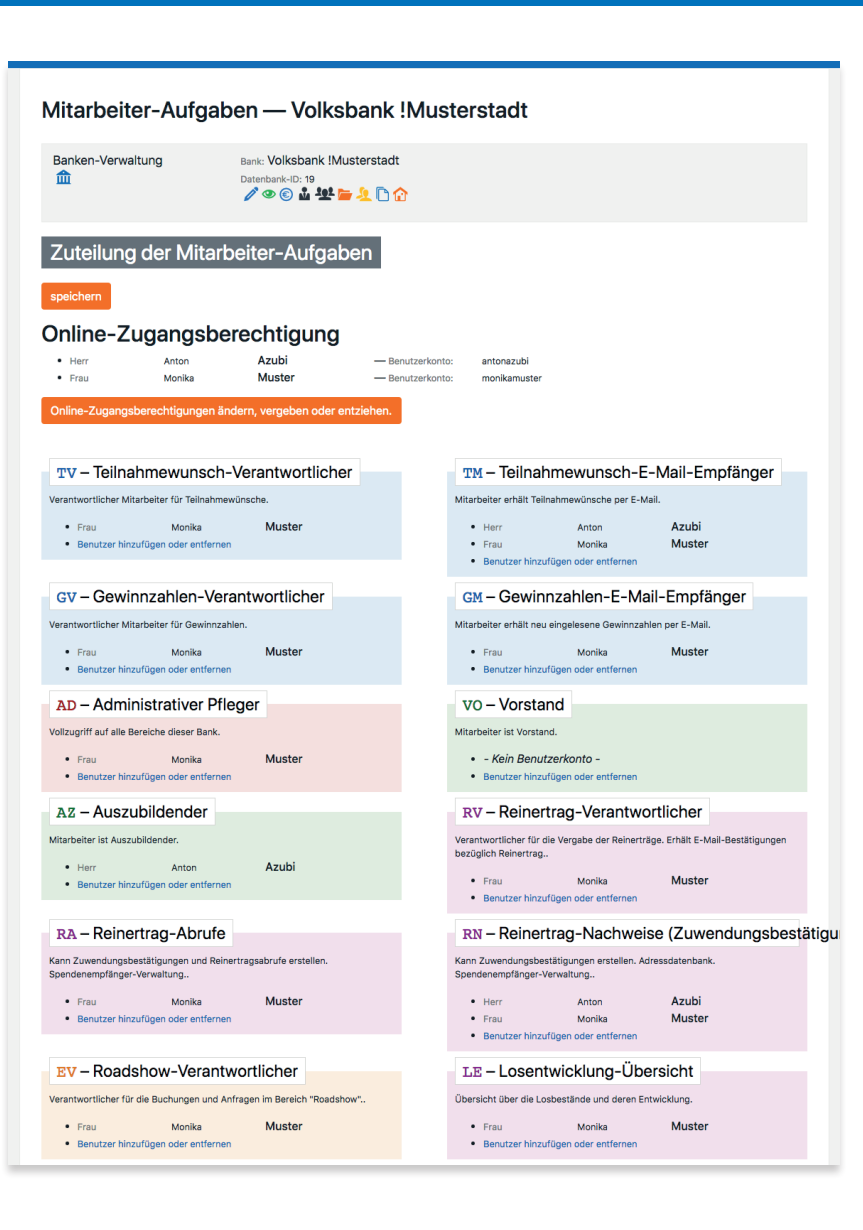

## **Mitarbeiter-Aufgaben**

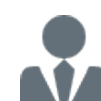

Hier wird festgelegt, welche Aufgaben die Mitarbeiter innerhalb des Bankenbereiches wahrnehmen sollen. Dies hat Auswirkungen, auf welche

- Bereiche der Mitarbeiter Zugang hat
- Status der Mitarbeiter die Zuwendungsbestätigungen setzen darf

## **Die Aufgaben und ihre Bedeutung:**

- **TV Teilnahmewunsch-Verantwortlicher** (Verantwortlicher Mitarbeiter für Teilnahmewünsche)
- **TM Teilnahmewunsch- E-Mail-Empfänger** (erhält Teilnahmewünsche per E-Mail)
- **GV Gewinnzahlen-Verantwortlicher** (Verantwortlicher Mitarbeiter für Gewinnzahlen)
- **GM Gewinnzahlen E-Mail-Empfänger** (erhält neu eingelesene Gewinnzahlen per E-Mail)
- **AD Administrativer Pfleger** (Pflege der Grunddaten und Verwaltung der Aufgaben)
- **VO Vorstand** (kann Losbestände und deren Entwicklung sehen, beinhaltet RV)
- **AZ Auszubildender** (z. B. für Azubi-Projekte)
- **EV Eventunterstützung-Verantwortlicher** (z. B. Glücksrad etc.)
- **LE Losentwicklung** (kann Übersicht Losbestände und deren Entwicklung sehen)
- **RV Reinertrag-Verantwortlicher** (verantwortlich für die bankinterne Genehmigung – beinhaltet RA und RN)
- **RA Reinertrag-Abrufe** (kann Zuwendungsbestätigungen und Reinertragsabrufe erstellen und Spendenempfänger verwalten – beinhaltet RN)
- **RN Reinertrag-Nachweise** (kann Zuwendungsbestätigungen erstellen und die Datenbank der Spendenempfänger verwalten)

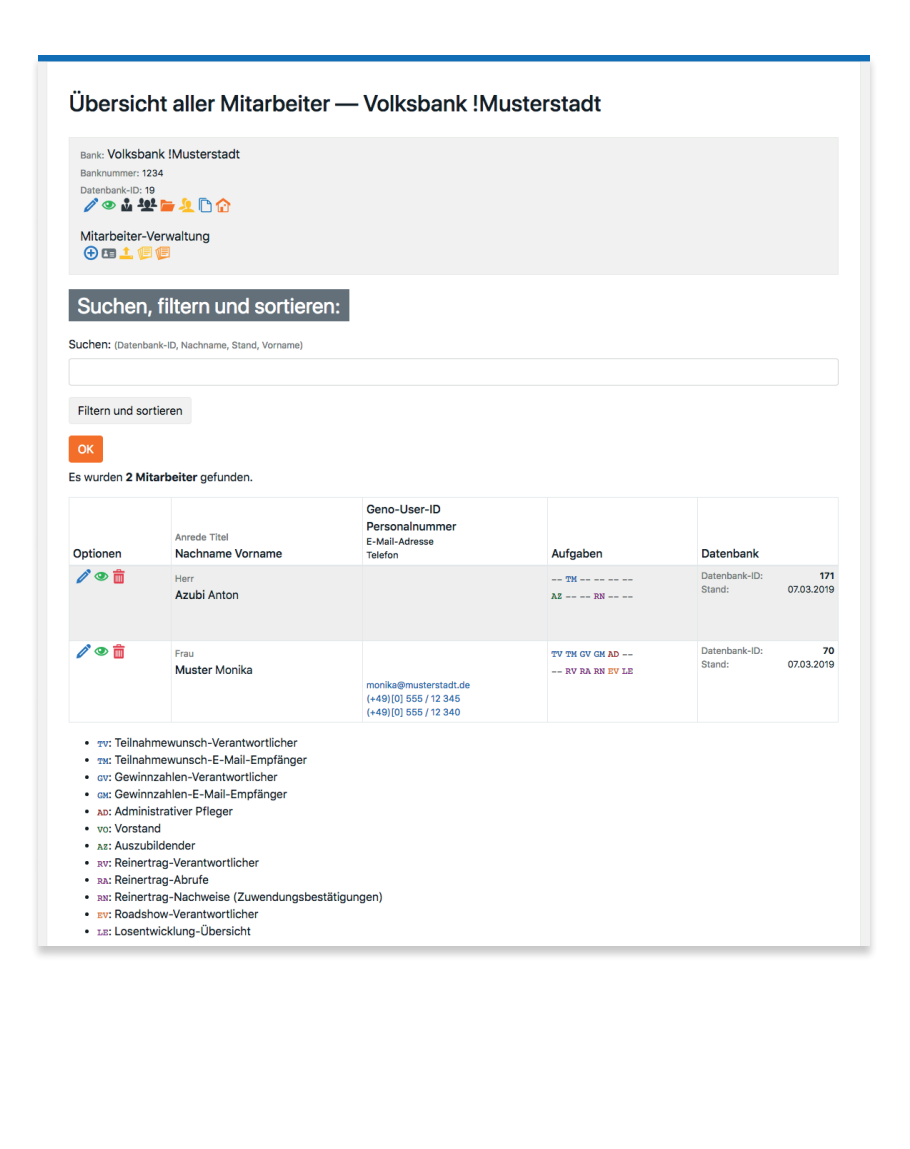

**VM VRmobil-Verantwortlicher** (kann die Bestellung eines VRmobils aus dem Bankenbereich auslösen; hat automatisch ein Benutzerkonto auf www.vrmobil.de)

*Soll ein Mitarbeiter ein Benutzerkonto erhalten, um sich ebenfalls ins System einloggen zu können, so ist eine* **Online-Zugangsberechtigung** *erforderlich.*

## **Mitarbeiter-Übersicht**

- 
- Diese Liste zeigt in tabellarischer Übersicht die Mitarbeiter und deren zugewiesene Aufgaben an.
- Durch Klicken auf **Bearbeiten** können die Aufgaben direkt von hier aus geändert werden
- Die Schaltfläche **Ansicht** zeigt eine Übersicht der Aufgaben des jeweiligen Mitarbeiters
- Die Schaltfläche **Löschen** löscht nach vorheriger, nochmaliger ausdrücklicher Bestätigung den Mitarbeiter

### <span id="page-8-0"></span>Übersicht aller Zweigstellen - Volksbank !Musterstadt

**Bank: Volksbank IMusterstadt** Bankaummor: 1994 Detenhenk-ID: 1  $\mathscr{S} \otimes \mathring{M} \otimes \mathring{M} \rightarrow \mathring{M} \cap \mathring{M}$ 

Zweigstellen-Verwaltung  $f \circ \bullet 1$ 

#### Suchen, filtern und sortieren:

Suchen: (BIC BLZ Bankname Banknummer Datenhank-ID Ort BLZ Stand Straße Zweinstelle Zweinstellennumme

Filtern und sortieren

#### OK

Es wurden 3 Zweigstellen gefunden

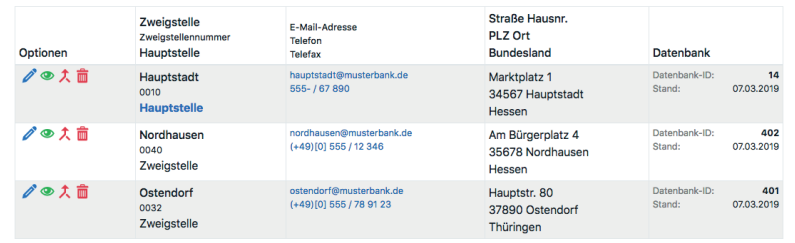

## **Zweigstellen-Übersicht**

Hier werden die Daten der jeweiligen Zweigstellen hinter legt; dies ermöglicht die Auswertung von Losbeständen und Reinerträgen bezogen auf die jeweilige Zweigstelle (falls gegeben, auch nach unterschiedlichen Bundesländern). Durch Klicken auf **Bearbeiten** / können die Zweigstellen bearbeitet werden.

## **Bitte beachten:**

Zweigstellen mit existierenden Losbeständen können nicht ge löscht werden! Sollten geschlossene Zweigstellen noch alte Losbe stände enthalten, bitte unter **Eigenschaften:**

**neue Teilnahmewünsche** auf **Nein, inaktive Zweigstelle** umstel len oder mit einer anderen Zweigstelle zusammenführen  $\pi$ .

## **Hinweis: Pflege von Zweigstellen**

*Losbestände* werden jeden Monat *pro Zweigstelle* ins System einge lesen. Die Zuweisung erfolgt dabei über die *Zweigstellen-Nummer*. Kann ein Losbestand keiner Zweigstellen-Nummer zugewiesen werden, so wird dieser Losbestand der Hauptstelle zugewiesen. Dieser Vorgang ist erforderlich, damit der *Gesamtlosbestand der Bank* stimmt.

Aus diesem Grund sollten **Zweigstellen inkl. ihrer Nummern re gelmäßig gepflegt** werden. Auch die Angabe des **Bundeslandes** ist zwingend erforderlich, damit die Jahreswerte je Bundesland korrekt berechnet werden.

<span id="page-9-0"></span>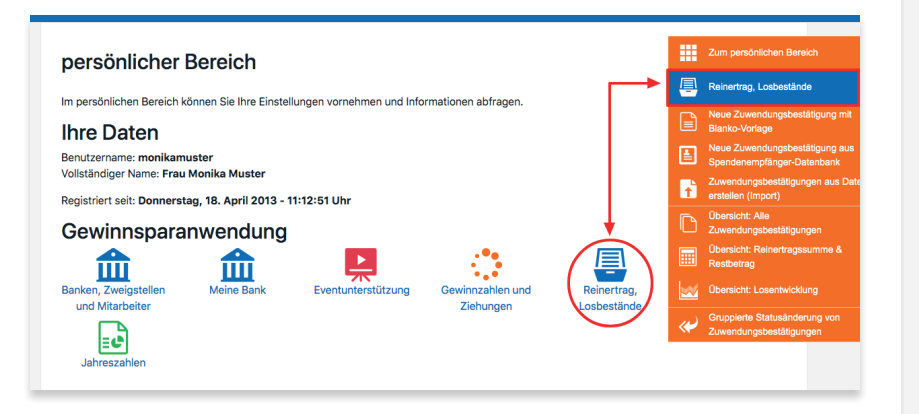

#### Losentwicklung - Volksbank !Musterstadt

Bank: Volkshank Musterstadt Banknummer: 1234

#### $\sqrt{0.444 - 1.00}$

Loshestands-Verwaltung bed bed VE

Navigation:  $\langle$  2019 >

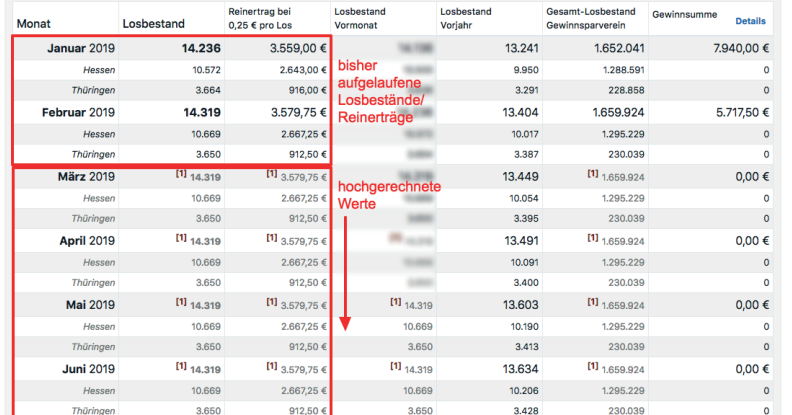

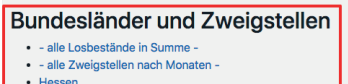

- o Hauntstad o Nordhauser
- Thüringen
- o Ostendor

## *Reinertrag, Losbestände*

Um in die Reinertrags-Verwaltung zu gelangen, klicken Sie im **persönlichen Bereich** auf  **Reinertrag, Losbestände**.

## **1. Reinertrag: Übersichten**

## **Losentwicklung**

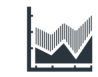

Hier finden Sie die Übersicht Ihrer Losbestände, *aktuell* bis zum laufenden Monat und für den Rest des

Jahres *hochgerechnet*. Die hochgerechneten Beträge werden im Laufe des Jahres jeweils nach dem Stichtag durch die tatsächlichen Loszahlen ersetzt.

Auch die bisher aufgelaufenen bzw. voraussichtlichen Reinerträge werden hier dargestellt.

In der letzten Spalte finden Sie die Gesamt-*Gewinnsumme* Ihres Hauses pro Monat. Bei einem Klick auf **Details** sehen Sie, wie sich die Gesamt-Gewinnsumme zusammensetzt.

Eine differenzierte Darstellung nach *Bundesländern* und *Zweigstellen* ist ebenfalls möglich. Die Links zu diesen Ansichten finden Sie am Fuß der Maske.

#### <span id="page-10-0"></span>Reinertrag-Übersicht - Volksbank !Musterstadt

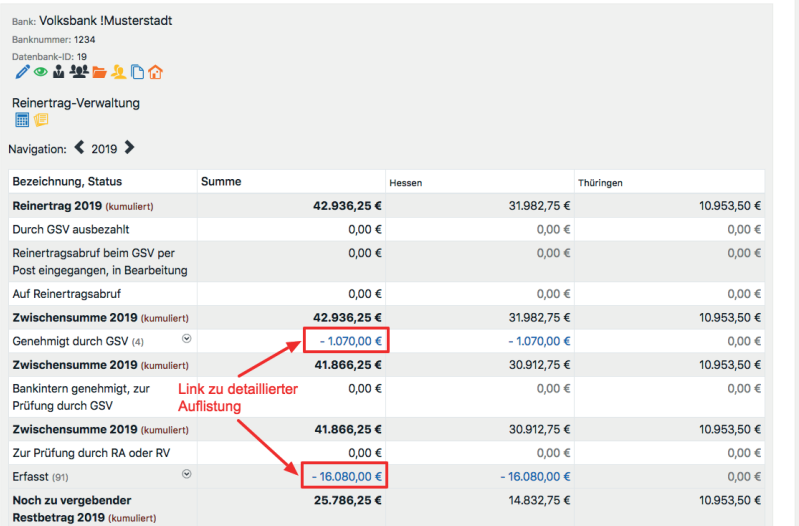

#### Übersicht aller Zuwendungsbestätigungen - Volksbank !Musterstadt

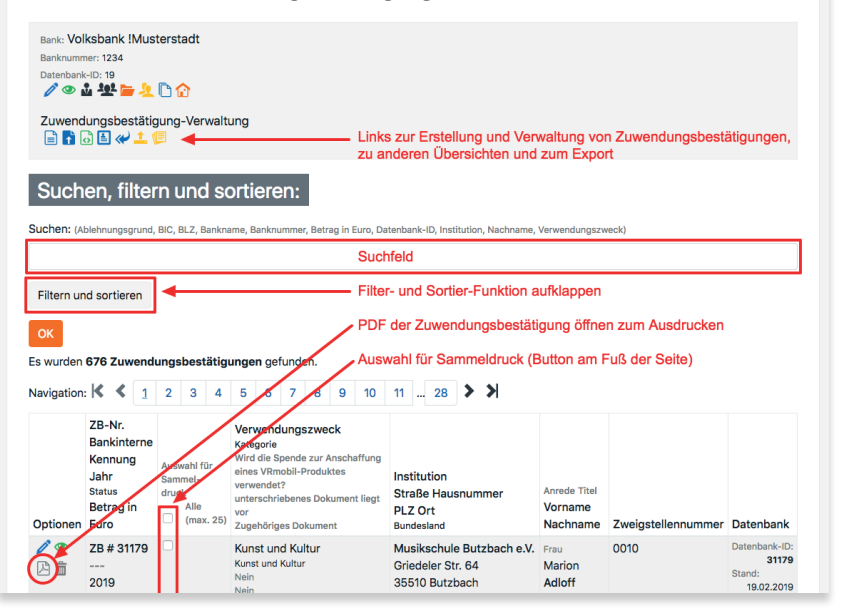

## **Reinertragssumme & Restbetrag**

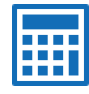

Hier sehen Sie auf einen Blick Ihren zu erwartenden Reiner trag für das aktuelle Jahr, den noch verbleibenden Restbe -

trag, die Verwendung und den Status Ihrer Zuwendungsbe stätigungen, aufgeteilt nach Bundesländern.

Durch einen Klick auf eine blau gekennzeichnete Summe gelangen Sie direkt zur Übersicht der Zuwendungsbestätigungen, aus denen sich diese Summe zusammensetzt.

Eine differenzierte Darstellung nach *Bundesländern* und *Zweigstellen* ist ebenfalls möglich. Die Links zu diesen Ansichten finden Sie am Fuß der Maske.

## **Alle Zuwendungsbestätigungen**

Hier finden Sie eine Liste aller bereits erstellten Zuwen dungsbestätigungen in Listenform, filterbar nach Zweig stelle, Kategorie, Jahr, Status, etc. An dieser Stelle können Sie eine neue Zuwendungsbestätigung erstellen oder importieren, vorhandene Zuwendungsbestätigungen – je nach vom Admin vergebener Aufgaben – bearbeiten (abhängig vom Status), anse hen, als PDF öffnen (z. B. um sie auszudrucken) oder löschen. Mit der Funktion Sammeldruck können Sie bis zu 25 Zuwendungs bestätigungen per Checkbox auswählen und zu einer PDF-Datei zusammenfassen (Button am Ende der Liste).

## **Abgelehnte Zuwendungsbestätigungen**

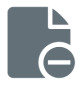

Hier finden Sie eine Liste aller vom VR-Gewinnsparverein abgelehnten Zuwendungsbestätigungen mit Ablehnungs grund.

<span id="page-11-0"></span>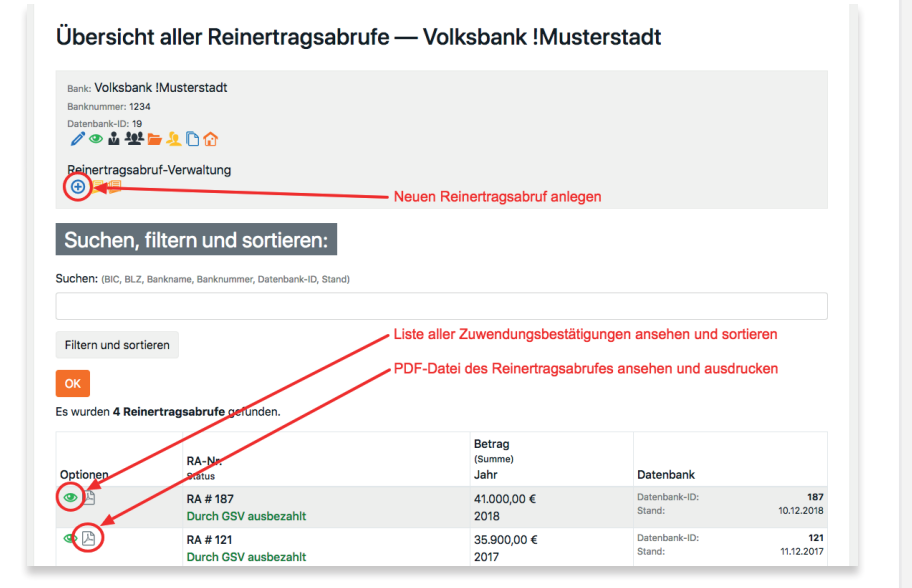

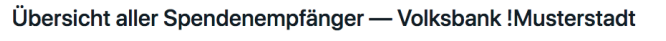

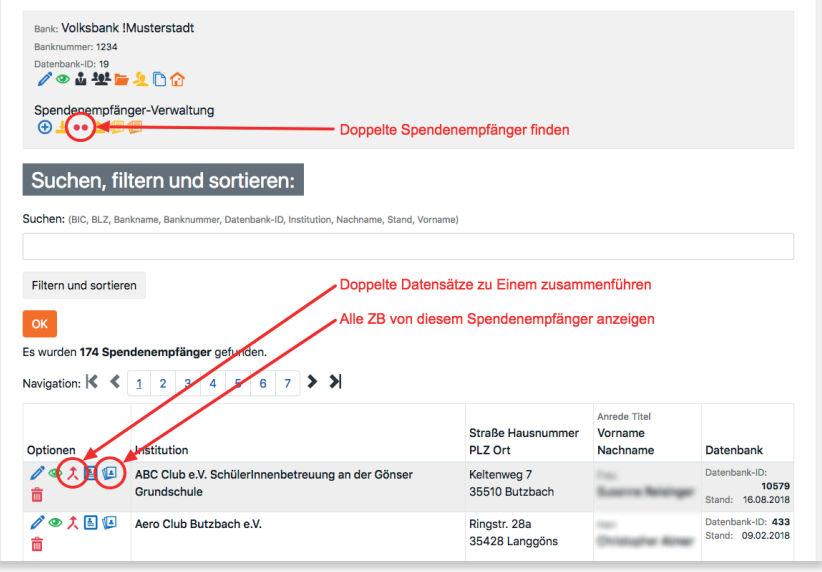

## **Alle Reinertrags-Abrufe (RA)**

Hier finden Sie eine Liste aller erstellten Reinertragsabrufe (Liste der Zuwendungsbestätigungen zum Abruf beim VR-Gewinnsparverein), filterbar nach Status. An dieser Stelle können Sie einen neuen Reinertragsabruf erstellen – je nach vom Admin vergebenen Aufgaben – bearbeiten (abhängig vom Status), ansehen oder als PDF öffnen (z. B. um diese auszudru cken).

## **Alle Spendenempfänger**

Dies ist die Datenbank aller Spendenempfänger; hier verwalten Sie alle dafür notwendigen Informationen – auch für nachfolgende Jahre. Diese Daten können jederzeit für zukünftige Zuwendungsbestätigungen verwendet werden. Beim Klick auf das Symbol **Zuwendungsbestätigung - Über sicht von [Spendenempfänger-Name]** erhält man eine Übersicht über alle Zuwendungsbestätigungen, die bisher für diesen Spende nempfänger erstellt wurden.

Dubletten in der Spendenempfänger-Datenbank können durch **Spendenempfänger zusammenführen** zu *einem* Spenden empfänger zusammengeführt werden.

## **Neuen Spendenempfänger anlegen**

Klicken Sie in der Übersicht aller Spendenempfänger auf  $\bigoplus$  oder alternativ unter **Reinertrag und Losbestände** auf das Symbol **Neuen Spendenempfänger anlegen**. Es erscheint die Erfas sungsmaske für einen Spendenempfänger.

Nachdem diese ausgefüllt ist, klicken Sie auf **speichern** und schließen damit die Erfassung ab. Der Spendenempfänger ist nun in der Datenbank gespeichert. Anschließend können Sie durch erneutes Klicken auf  $\bigoplus$  weitere Datensätze erfassen.

## **https://banken.vr-gewinnsparverein.de**

<span id="page-12-0"></span>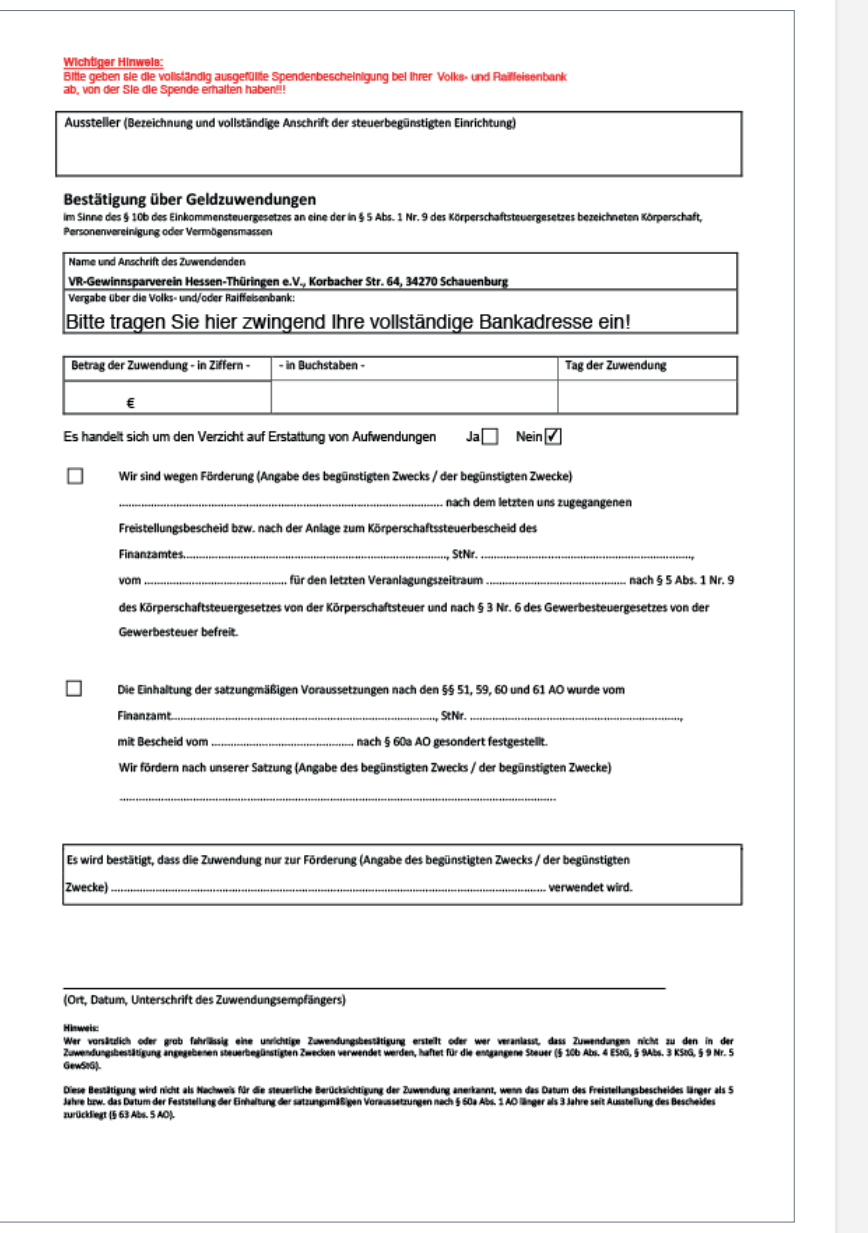

## **2. Reinertrag: Verwaltung**

## **Neue Zuwendungsbestätigung anlegen**

Mussten Zuwendungsbestätigungen früher leer ausgedruckt und anschließend von Hand ausgefüllt werden, so bietet das System hier eine komfortable Möglichkeit, diese online zu erstellen.

Um einen Zuwendungsbestätigungen zu erstellen, bietet das System drei Möglichkeiten:

- **2.1. Neue Zuwendungsbestätigung mit Blanko-Vorlage**
- **2.2. Neue Zuwendungsbestätigung aus Spendenempfänger-Datenbank**
- **2.3. Zuwendungsbestätigungen aus Datei erstellen (Import)**

Die so erzeugten Datensätze werden dauerhaft gespeichert, sodass diese in der Folge jederzeit eingesehen werden können; auch Abrufe und Auswertungen basieren auf diesen Eingaben.

#### <span id="page-13-0"></span>Neue Zuwendungsbestätigung anlegen

Zuwendungsbestätigung-Verwaltung **BROB**WIE

Neue Zuwendungsbestätigung

Bitte vor dem Speichern nochmals prüfen, ob das korrekte Jahr für den Abruf gewählt wurde!

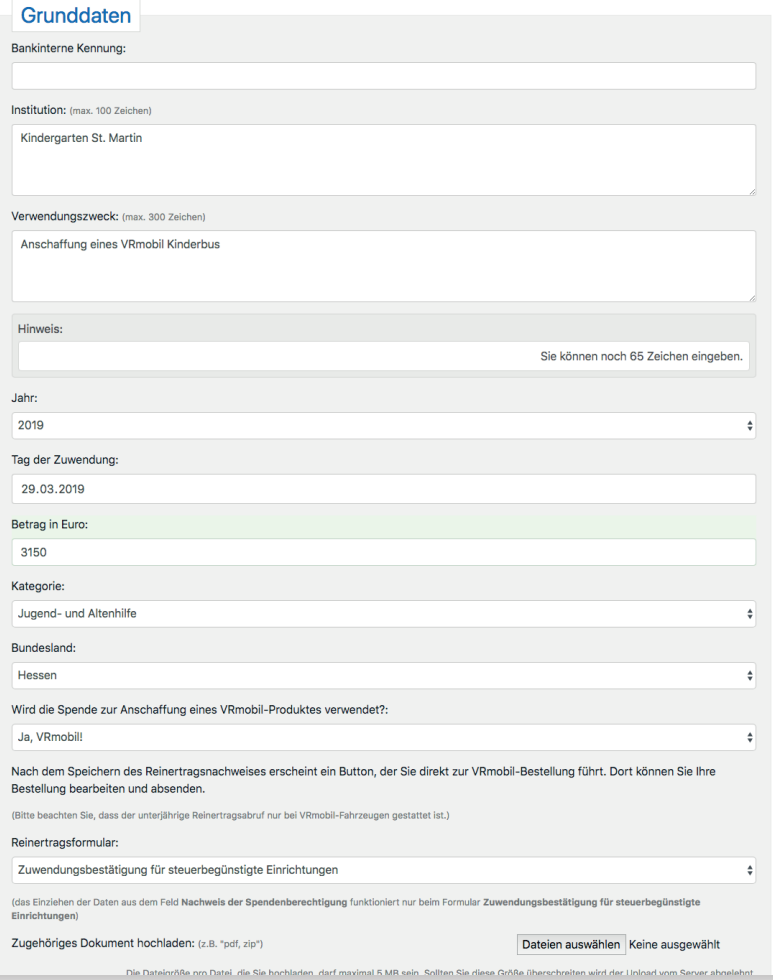

## **2.1. Neue Zuwendungsbestätigung mit Blanko-Vorlage**

 $\equiv$ 

## Klicken Sie unter **Reinertrag, Losbestände** auf **Neue Zuwendungsbestätigung mit Blanko-Vorlage** .

Es erscheint die Erfassungsmaske für die Zuwendungsbe stätigung. Füllen Sie alle erforderlichen Felder aus und klicken Sie auf **speichern**. Die Zuwendungsbestätigung erscheint in der Liste aller Zuwendungsbestätigungen.

Alternativ dazu ist die Erfassung ebenfalls möglich unter  **Alle Zuwendungsbestätigungen** .

### **TIPP:**

Wenn Sie eine neue Zuwendungsbestätigung erstellen, wird der ein getragene Spendenempfänger automatisch in der Spendenempfän ger-Datenbank gespeichert und kann so für weitere Zuwendungsbe stätigungen verwendet werden.

Falls dieser Spendenempfänger aber bereits in der Datenbank exis tiert und der Name nicht exakt wiedergegeben wird, dann entsteht eine Dublette!

## Zugehöriges Dokument hochladen: (z. B. "pdf")

Hier kann ein beliebiges PDF-Dokument zu einer Zuwendungsbe stätigung abgelegt werden. Dies ist kein Pflichtfeld und dient nur zu bankinternen Zwecken. Mögliche Dokumente können sein:

- unterschriebener und gescannte Zuwendungsbestätigung
- Rechnungskopie/n
- bankinternes Spendenformular
- Spendenformular des Spendenempfänger
- Freistellungsbescheinigung, etc.

#### <span id="page-14-0"></span>Übersicht aller Spendenempfänger - Volksbank ! Musterstadt

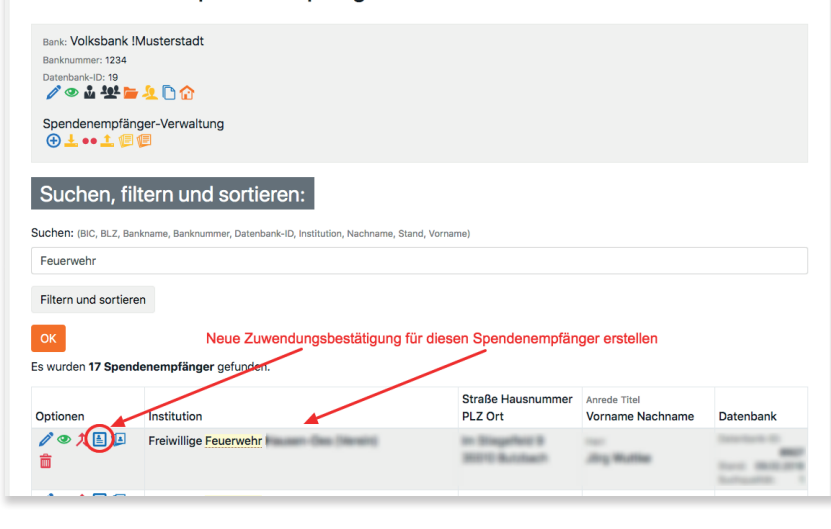

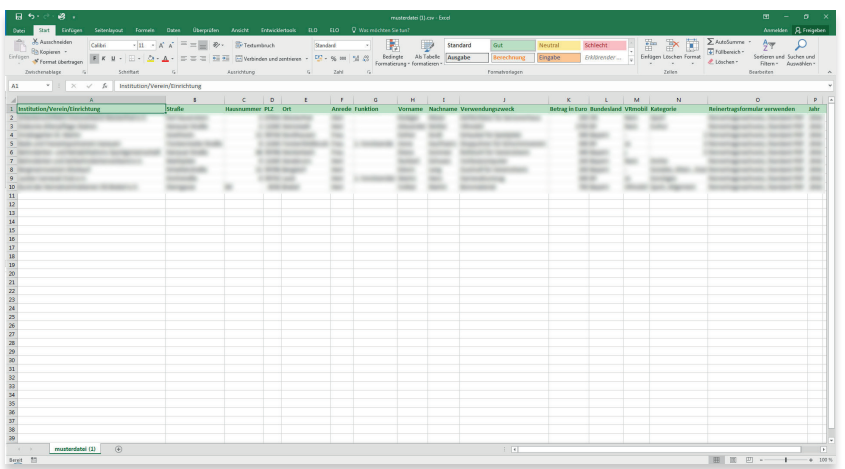

## **2.2. Neue Zuwendungsbestätigung aus Spendenempfänger-Datenbank**

## Klicken Sie unter **Reinertrag, Losbestände** auf **Neue Zuwendungsbestätigung aus Spendenempfänger-Da tenbank**.

Sie gelangen zur Übersicht: **Alle Spendenempfänger** - es erscheint eine Auflistung aller bisher erfassten Spendenempfän ger. Dort suchen Sie über die Suchfunktion den gewünschten Datensatz.

Um eine Zuwendungsbestätigung für diesen Spendenempfänger zu erstellen, klicken Sie in der Spalte **Optionen** auf I≗ Zuwen**dungsbestätigung für Spendenempfänger erstellen**, worauf die bereits bekannte Erfassungsmaske erscheint. Die Daten des Spendenempfängers sind bereits eingetragen, es muss nur noch der Betrag für die Zuwendungsbestätigung, der Verwendungs zweck und die Kategorie eingetragen werden. Falls notwendig können die Felder auch nochmals geändert werden. Schließen Sie nun die Eingabe mit **speichern** ab.

## **2.3. Zuwendungsbestätigungen aus Datei erstellen (Import)**

**Die Import-Datei**

Falls Sie Ihre Zuwendungsbestätigungen in Excel, Notes o.

ä. verwalten, können Sie diese in das System importieren und die fertig ausgefüllten Formulare als PDF ansehen, herunterla den oder zur Unterschrift ausdrucken. Die importierten Datensät ze stehen jederzeit zur Verfügung und können auch für die Folge jahre wieder verwendet werden.

Zur Erstellung einer vollständigen Zuwendungsbestätigungens und zum Abruf der Reinerträge beim Gewinnsparverein werden folgen de Inhalte benötigt:

### **Pflichtfelder:**

- Institution
- Straße
- Hausnummer
- PLZ (Postleitzahl)
- Ort
- Verwendungszweck
- Betrag in Euro
- Bundesland
- Abruf für VRmobil
- Kategorie
- Jahr
- Anrede, Vorname, Nachname

## <span id="page-15-0"></span>Datei einstellen

#### Datei

#### Datei hochladen

#### Derzeit werden folgende Datei-Format unterstützt

· CSV, Comma-separated values, Trennzeichen Semikolon, Doppelte Anführungszeichen · CSV, Comma-separated values, Trennzeichen Komma, Doppelte Anführungszeich

Folgende Zeichensätze werden unterstützt

 $\bullet$  ANSI  $+1076.8$ 

Die Dateigröße pro Datei, die Sie hochladen, darf maximal 7 MB sein. Sollten Sie diese Größe überschreiten wird der Upload vom Server abgelehnt

Dateien auswählen musterdatei.csv

#### **Jochladen und Vorsch**

#### Hinweise zum Dateiimport

Bitte beachten Sie folgende Anforderungen an die Datei, die Sie hochladen

#### CSV Comma-senarated values

In der ersten Zeile muss eine Beschriftung stehen. Spalten ohne Beschriftung werden nicht verwendet Ab der zweiten Zeile stehen die Daten, die importiert werden sollen.

#### Dezimal-Zahlen

Verwenden Sie keine Tausender-Trennzeichen. Dadurch kann die Zahl falsch interpretiert werden! Schreiben Sie z.B. "1000" und nicht "1.000"

#### **Folgende Angaben sind Pflichtfelder** Institution

PLZ

 $Or$ 

Verwendungszweck Betrag in Euro

Jahr

Wenn Zweigstelle importiert werden soll, muss eine Bank ausgewählt werden

#### Spalteninhalt "Anrede"

Mögliche Einträge:

- $\bullet$  leer -. "Herr" oder "m", "Mann
- . "Frau" oder "w", "Dame

## **Hinweise zum Datenformat und den benötigten Feldern:**

Für den Import speichern Sie z. B. Ihre Excel-Tabelle im Format **CSV komma-getrennt** oder **CSV mit Trennzeichen** . Eine Musterdatei finden Sie unter: **https://handbuch.vr-gsg.de**

**Der Importvorgang**

## **Importdatei auswählen und hochladen:** Klicken Sie unter **Reinertrag, Losbestände** auf **Import von Zuwendungsbestätigungen per CSV-Datei** . Diese Funktion finden Sie zusätzlich im **persönlichen Bereich**  unter **Importieren** und auch in der Übersicht: **Alle Zuwendungsbestätigungen** in der oberen Menü-Leiste.

Im nächsten Schritt suchen Sie mit **Datei auswählen** Ihre Eingabe datei und klicken anschließend auf **Hochladen und Vorschau**.

## **Zusätzliche Angaben:**

- E-Mail-Adresse
- Telefon (Festnetz)
- Telefon (Mobil)
- Telefax

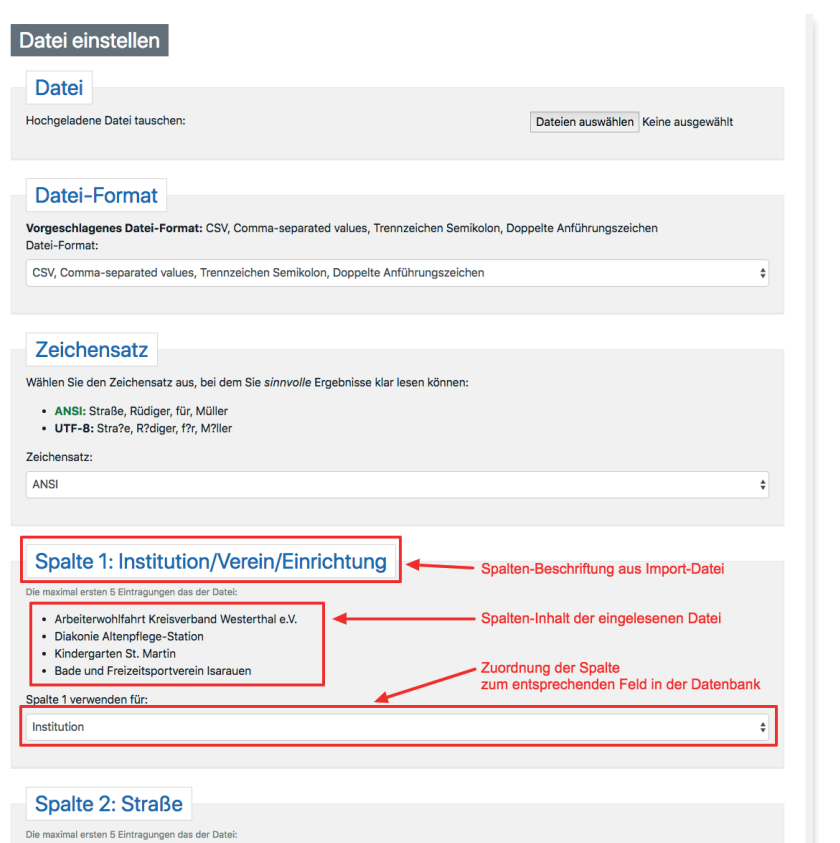

Nun folgt eine Reihe von Prüfungen und Zuordnungen, damit im Anschluss aus den importierten Datensätzen die Zuwendungsbe stätigungen erstellt werden können.

Hierbei unterstützt Sie ein Assistent, der das Dateiformat (CSV, ASCII etc.) und den verwendeten Zeichensatz prüft und Ihnen er möglicht, die in Ihrer Datei vorhandenen Felder denjenigen, die in der Zuwendungsbestätigung erforderlich sind, zuzuordnen.

## **Zuordung von Spalten und Feldern:**

Das System liest die Spalten-Überschrift aus Ihrer Tabelle und zeigt auf dem Bildschirm eine Vorschau der ersten fünf Einträge aus der Spalte. Wählen Sie nun unter **Spalte 1 verwenden für:** das jeweils passende Feld aus: Die verfügbaren Felder stehen Ihnen im Dropdown-Feld zur Verfügung. Markieren Sie den richtigen Begriff (in unserem Beispiel **Institution**) und schließen Sie die Zuordnung mit einem Mausklick ab. Wiederholen Sie dies für jedes eingele sene Feld. Falls es in Ihrer Datei Spalten gibt, die für die Zuwen dungsbestätigung nicht benötigt werden (z. B. Filiale, Zwischen summe, Budget etc.), wählen Sie bei diesen Feldern einfach die Zuordnung **nicht verwenden**. Diese Daten werden dann ignoriert.

In unserem Beispiel lautet die Spaltenbezeichnung für **Spalte 1: Institution/Verein/Einrichtung** – dies wurde dem Feld **Institution** zugeordnet.

In **Spalte 2** lautet die Spaltenbezeichnung **Straße** – diese wird dem entsprechenden Feld im System **Straße** zugeordnet und so weiter, bis alle Spalten und Felder zugeordnet sind.

Des Weiteren werden noch [Hinweise für die Erstellung der Datei](http://handbuch.bankenbereich.de/module.php5?fid=7&ident=24&mod=vorlagen)  angezeigt, z. B. die korrekten Bezeichnungen für Bundesländer oder Reinertrags-Kategorien.

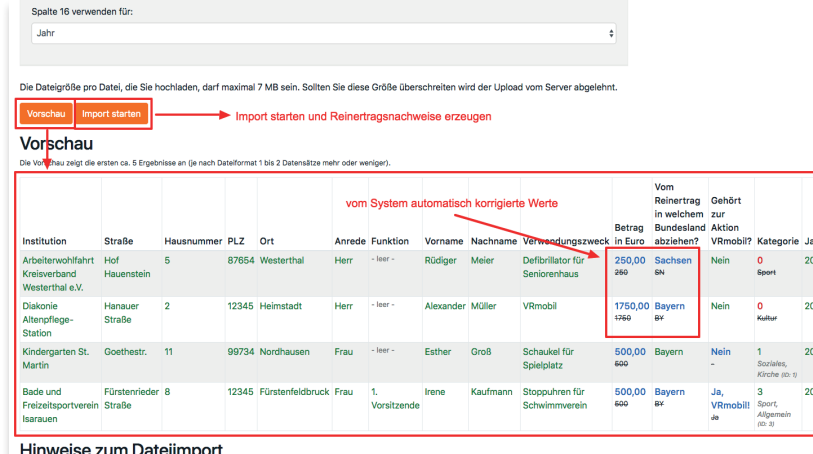

Bitte beachten Sie folgende Anforderungen an die Datei, die Sie hochlade

## **Vorschau der Zuordung:**

Sind alle Spalten zugeordnet, zeigt das System durch Klicken auf **Vorschau** die ersten fünf Ergebnisse an, damit Sie die Einträge oder Zuordnungen vor dem endgültigen Import nochmals über prüfen und bei Bedarf korrigieren können.

## **Import starten:**

Durch **Import starten** werden die Datensätze eingelesen und in der Datenbank gespeichert. Dies geschieht in zwei Schritten:

**1. Simulation:** Der Importer liest die Datei ein, prüft die Sätze nochmals auf Fehler und zeigt an, wie der importierte Datensatz gespeichert wird. Hierbei meldet das System fehlerhafte Sätze durch unterschiedliche Hintergrundfarben:

 **Felder mit orangem Hintergrund** enthalten zu viele Fehler (z. B. Leerzeilen) und werden *nicht* importiert.

 **Felder mit blauem Hintergrund** werden importiert, die Schrift farben geben über Änderungen Auskunft:

**Grüne Schrift :** Der Inhalt wird unverändert übernommen.

**Blaue Schrift:** Das System schlägt die Änderung eines Inhaltes vor; der ursprüngliche Inhalt wird durchgestrichen angezeigt (z. B. Beträge ohne Nachkommastellen etc.).

**-leer- :** Hier fehlt noch eine Eingabe; der Datensatz wird jedoch verarbeitet, muss aber vor dem Ausdruck und der Einreichung eventuell noch komplettiert werden (z. B. wenn der Betrag oder der Verwendungszweck noch nicht feststeht).

**Rote Schrift:** Datensatz kann nicht eingelesen werden, oder muss vom System geändert werden, damit es eingelesen werden kann.

#### <span id="page-18-0"></span>Datei einstellen

ACHTUNG: Der aktuelle Import simuliert gerade, ob es Probleme beim Einlesen der Datei gibt, und welche Lösungen im Falle eines Problemes durchgeführt würden. Sie sehen, welche Daten in unser System übertragen werden.

Bitte beachten Sie, dass bei mehrmaliger Durchführung des Importes Datensätze auch mehrfach angelegt werden können

Sollten Daten nicht richtig konvertiert werden, so gehen Sie bitte "Zurück zur Vorschau" und tauschen die Datei aus

#### Import abschließer Zurück zur Vorschau-

#### Beendete Dateizeilen: 15 Stück

Status: Fertig! Bitte prüfen Sie die unten stehenden Angaben und führen den Import mit "Import durchführen" aus!

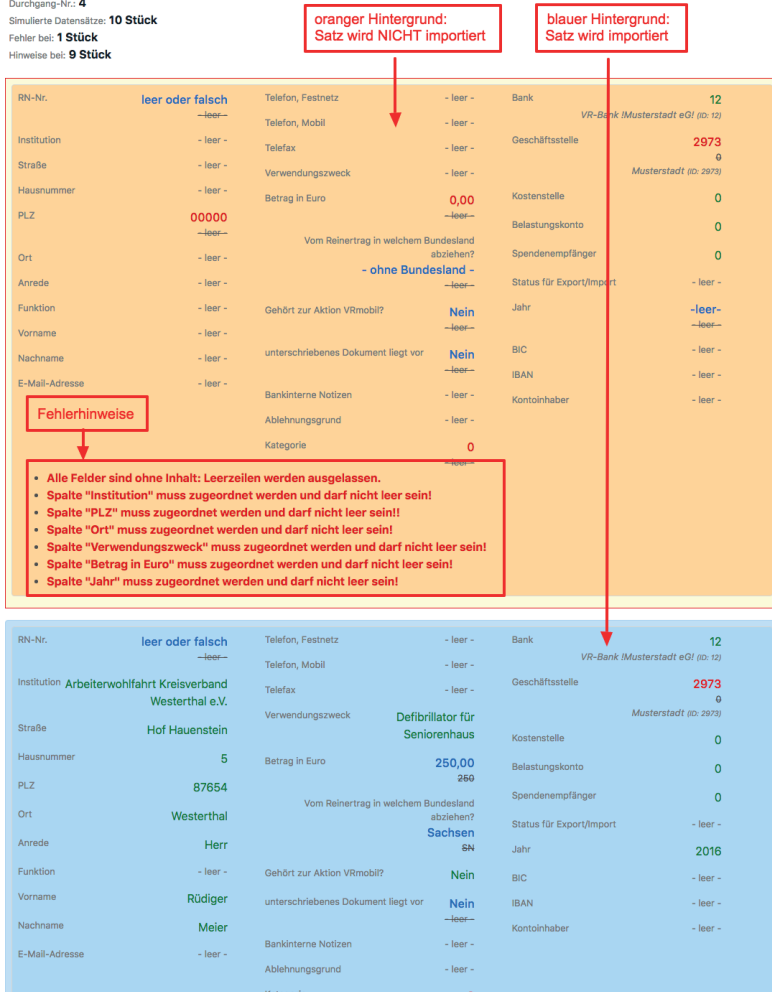

*An dieser Stelle kann der Import noch ohne Folgen abgebrochen und zur Vorschau zurückgekehrt werden, z. B. weil Felder falsch zugeordnet wurden, zu viele Sätze noch nicht komplett sind oder an der zu importierenden Datei noch Änderungen vorzunehmen sind.*

**2. Import abschließen:** Durch Klick auf diese Schaltfläche werden die Datensätze endgültig gespeichert. Evtl. notwendige Änderun gen bzw. Löschungen können nun in der Datenbank vorgenom men werden.

#### **TIPP: EXPORT**

Wenn Sie nicht *alle* Daten exportieren wollen, sondern nur z. B. alle Zuwendungsbestätigungen aus einem bestimmten *Jahr*, oder mit ei nem bestimmten *Status*, dann benutzen Sie die Export-Funktion in den Menü-Optionen der Maske ILJ **Alle Zuwendungsbestätigungen**. Hier können die Datensätze durch *Filtern und sortieren* zuerst angepasst werden. Beim Export werden dann nur die gefilterten Datensätze exportiert.

#### **TIPP: IMPORT**

Beim Import von Zuwendungsbestätigungenn gibt es 2 Varianten: **1.** *Neuanlage* von Zuwendungsbestätigungenn in der Datenbank. Vom System wird jedem neuen Zuwendungsbestätigung eine fort laufende ID zugewiesen, die sog. Zuwendungsbestätigung-Nummer (RN#).

**2.** *Aktualisierung* von Zuwendungsbestätigungenn in der Datenbank. Wenn eine Zuwendungsbestätigungs-Nummer (RN#) mit importiert wird und diese in der Datenbank vorhanden ist, wird für diesen Da tensatz keine neue Zuwendungsbestätigung angelegt, sondern der vorhandene Datensatz lediglich aktualisiert.

Diese Aktualisierungsfunktion können Sie nutzen, um durch Export und Import (mit RN#!) viele Datensätze auf einmal zu ändern.

<span id="page-19-0"></span>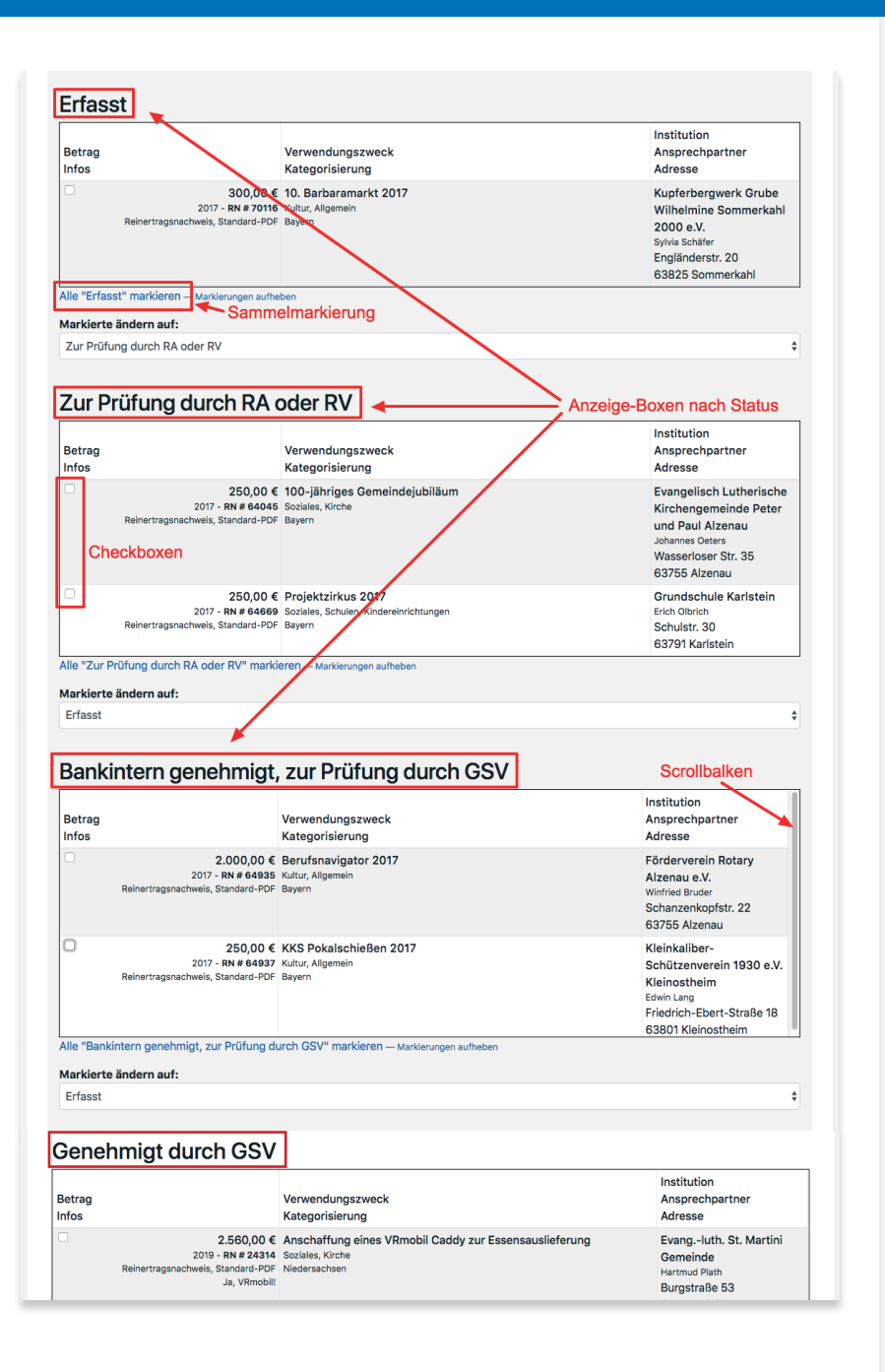

## **Gruppierte Statusänderung von Zuwendungsbestätigungen**

Hier finden Sie eine Liste aller erstellten Zuwendungsbestä tigungen, gruppiert nach dem jeweiligen Status. Durch markieren eines einzelnen Datensatzes (Haken in Check box) oder **alle Datensätze markieren** ist es an dieser Stelle möglich, den Status der markierten Zuwendungsbestätigungen zu ändern.

## **Der jeweilige Status während der Reinertragsabwicklung und seine Auswirkungen:**

- **1. Erfasst** Bearbeitung durch RN, RA, RV
- Einzelerfassung
- Erfassung aus der Datenbank der Spendenempfänger
- Erfassung über den Datei-Import

Hier haben die Zuwendungsbestätigungen den Status **Erfasst**. Änderungen sind jederzeit möglich.

**2. Zur Prüfung durch RA oder RV** - Bearbeitung RA oder RV

• Prüfung auf sachliche und inhaltliche Richtigkeit

Hier haben die Zuwendungsbestätigungen den Status **Prüfung durch RA oder RV** und werden bei diesen Mitarbeitern im persön lichen

Bereich unter **Wichtige Aufgaben** angezeigt. Änderungen sind jederzeit möglich.

**3. Genehmigung durch den Gewinnsparverein** – Bearbeitung durch den VR-Gewinnsparverein

• Prüfung auf sachliche und inhaltliche Richtigkeit

Hier haben die Zuwendungsbestätigungen den Status **bankintern genehmigt, zur Prüfung durch GSV**. Die Zuwendungsbestätigung erscheint beim VR-Gewinnsparverein in den Aufgaben. Die Bank kann die Zuwendungsbestätigungen nicht mehr ändern.

## **4. Genehmigt/Abgelehnt durch den Gewinnsparverein**

• *Genehmigt:* die Prüfung durch den VR-Gewinnsparverein ist erfolgt, sie erteilt die Genehmigung.

Der Status wechselt auf **Genehmigt durch GSV**, die Zuwendungsbestätigung kann nicht mehr geändert werden. Ab hier kann die Spende auch auf einen Reinertragsabruf gesetzt werden. Die genehmigte Zuwendungsbestätigung verschwindet beim VR-Gewinnsparverein aus den Aufgaben und erscheint beim RA/RV.

## **TIPP:**

Solange eine Zuwendungsbestätigung noch nicht auf Reinertragsabruf steht, kann diese mit Hilfe der Maske **Gruppierte Statusänderung** auf den Status *erfasst* zurückgesetzt und dadurch verändert oder gelöscht werden.

• *Abgelehnt:* die Prüfung durch den VR-Gewinnsparverein ist erfolgt, er erteilt die Genehmigung jedoch *nicht*.

Der Status wechselt auf **Bearbeitung durch RA/RV**, die Zuwendungsbestätigung kann wieder geändert werden. Die abgelehnte Zuwendungsbestätigung verschwindet beim VR-Gewinnsparverein aus den Aufgaben und erscheint beim RA/RV, dieser erhält eine E-Mail mit dem Grund der Ablehnung.

## **5. Auf Reinertragsabruf**

• RA/RV haben die Zuwendungsbestätigungen auf einen Reinertragsabruf gesetzt und diesen beim VR-Gewinnsparverein eingereicht.

Der Status ändert sich zu **Auf Reinertragsabruf** und kann von der Bank nicht mehr geändert werden.

## **6. Reinertragsabruf beim GSV per Post eingegangen, in Bearbeitung**

• Der Reinertragsabruf wird vom VR-Gewinnsparverein bearbeitet und der Reinertrag überwiesen.

Der Status lautet **Reinertragsabruf beim GSV per Post eingegangen, in Bearbeitung**. Die Zuwendungsbestätigungen können nicht mehr geändert oder gelöscht werden.

## **7. Durch GSV ausbezahlt**

• Der VR-Gewinnsparverein hat die Bearbeitung abgeschlossen und den Reinertrag überwiesen.

Der Status ändert sich zu **Durch GSV ausbezahlt**.

## <span id="page-21-0"></span>Reinertrag-Übersicht - Volksbank !Musterstadt

Bank: Volksbank !Musterstadt

Banknummer: 1234 Datenbank-ID: 19

#### $\sqrt{0.111}$  and  $\sqrt{0.111}$

Reinertrag-Verwaltung 扁帽

Navigation:  $\leq 2018$   $\geq \leq$ 

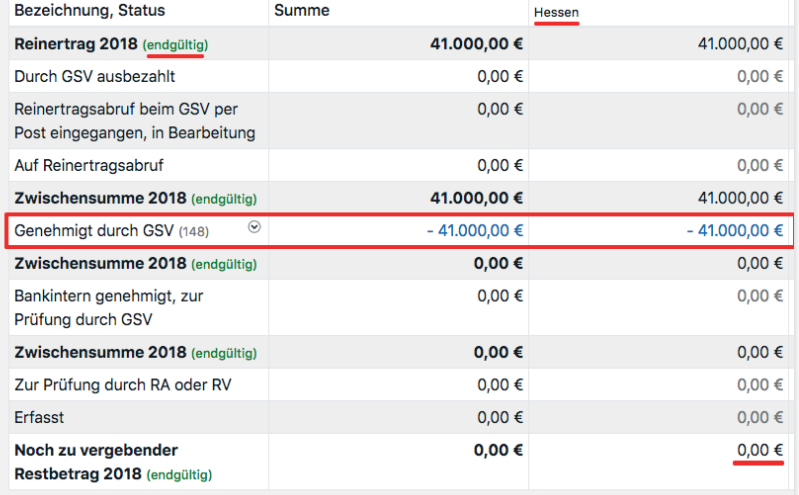

## *Neuen Reinertragsabruf anlegen*

## **WICHTIG:**

Erst nach folgenden Schritten sind Reinertragsabrufe möglich:

## **Ablauf:**

- **1.** letzter Bestandslauf im Dezember
- **2.** Kurzmitteilung über endgültigen Reinertrag
- **3.** je Bundesland: noch zu vergebender Restbetrag = 0
- **4.** alle Zuwendungsbestätigungen genehmigt

### **Bitte beachten:**

*Je Bundesland* muss ein *separater* Reinertragsabruf erstellt werden! Eine Übersicht der noch zu vergebenden Restbeträge je Bundesland, sowie den Button **Bitte um Vergabe des Reinertrages** finden Sie in der **Übersicht: Reinertragssumme mit Nachweisen, Status und Budget** .

*Um die Reinerträge beim VR-Gewinnsparverein nach dem letzten Bestandslauf im Dezember abzurufen, müssen zuvor die Zuwendungs bestätigungen bankintern genehmigt und vom VR-Gewinnsparverein genehmigt worden sein. Erst dann kann ein Abruf erfolgen.*

Dazu erstellen Sie einen Reinertragsabruf (Liste aller einzurei chenden Zuwendungsbestätigungen). Dieser wird beim VR-Gewinnsparverein eingereicht und nach erfolgter Bearbeitung ausbezahlt.

Klicken Sie unter **E** Reinertrag, Losbestände auf **mit Neuer Reinertrags-Abruf (RA)**. Alternativ klicken Sie in der Übersicht: **Alle Reinertrags-Abrufe (RA) auf (+) Neuen Reinertragsabruf anlegen**.

Hier markieren Sie die gewünschten Zuwendungsbestätigungen,

#### Neuen Reinertragsabruf anlegen - Volksbank !Musterstadt

Bank: Volksbank !Musterstadt Renknummer: 1234

#### $\sqrt{94441100}$

Reinertragsabruf-Verwaltung

田田

Markieren Sie bitte die Zuwendungsbestätigungen, die Sie abrufen wollen und verwenden am Ende der Seite den Punkt "Zuwendungsbestätigung/en erstellen" um den Abruf (oder die Abrufe) zu erstellen

Für eine schnelle Auswahl mehrerer Zuwendungsbestätigungen benutzen Sie die folgenden Gruppen-Auswahl-Möglichkeiten

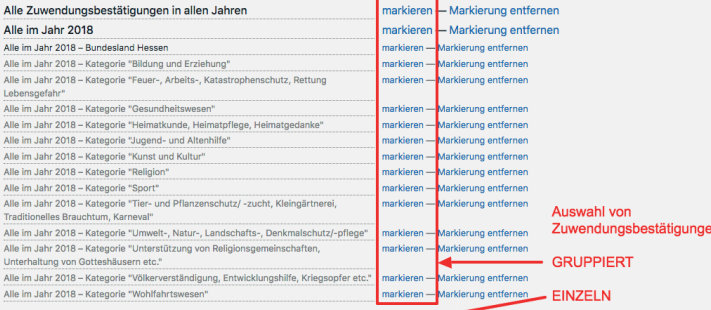

#### Zuwendungsbestätigungen für 2018

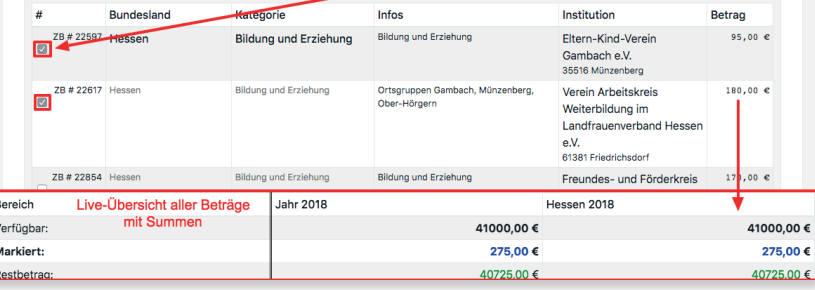

indem Sie alle gruppiert markieren, oder in der Checkbox die Häk chen setzen.

Zur leichteren Übersicht wird am Fuß des Fensters in Echtzeit der aktuell verfügbare Reinertrag, die Summe der zum Abruf mar kierten Zuwendungsbestätigungen und der noch zu vergebende Reinertrag angezeigt.

Sind alle abzurufenden Zuwendungsbestätigungen für das ent sprechende Bundesland markiert, klicken Sie am Ende der Seite auf die Schaltfläche **Reinertragsabruf erstellen**. Das System erstellt daraufhin den Reinertragsabruf (die Liste mit den einzel nen Zuwendungsbestätigungen). Pro Bundesland diesen Vorgang wiederholen, damit für jedes Bundesland eine PDF-Datei erstellt wird.

Jeder Reinertragsabruf erhält eine eindeutige Nummer und liegt in elektronischer Form nun beim VR-Gewinnsparverein vor.

## **Parallel dazu ist es nun noch erforderlich, den Reinertragsab ruf auszudrucken und unterschrieben in Papierform an den VR-Gewinnsparverein zu senden.**

Klicken Sie dazu auf das PDF-Symbol , daraufhin öffnet sich die Datei, die Sie dann ausdrucken, unterschreiben und versenden können.

Sie können die Sortierung der im Reinertragsabruf enthaltenen Zu wendungsbestätigungen beeinflussen. Gehen Sie dazu bei **Alle Reinertrags-Abrufe (RA)** auf **@ Reinertragsabruf RA# ansehen.** Sortieren Sie die Tabelle durch Klicken auf die Kopfzeile. Die zuletzt gewählte Sortierung wird in die PDF-Ansicht Lubernommen.

<span id="page-23-0"></span>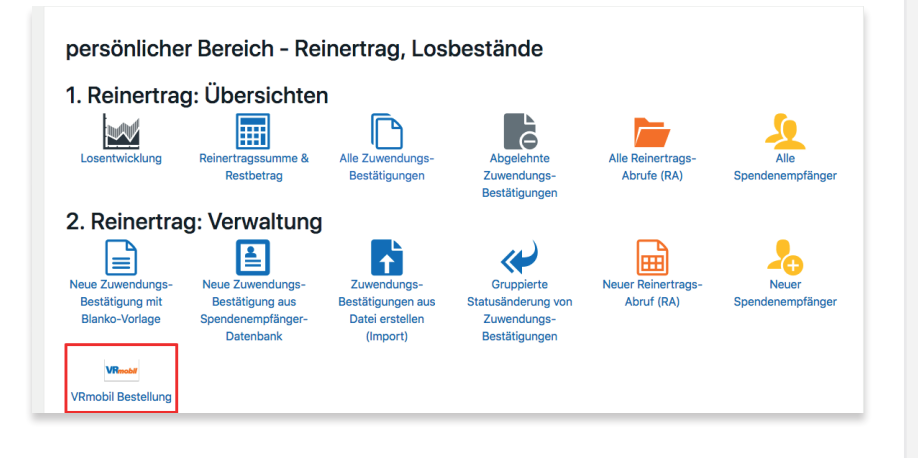

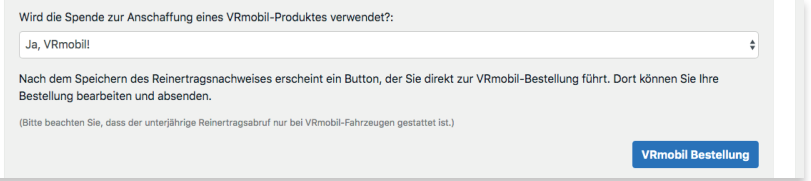

## *VRmobil*

## **Bestellung**

Um eine VRmobil-Bestellung auszulösen, stehen folgende Möglich keiten zur Verfügung:

## **Persönlicher Bereich**

Wenn Sie das Recht *VRmobil-Verantwortlicher* **VM** besitzen, können Sie direkt vom persönlichen Bereich unter Reinertrag und Losbe stände über das VRmobil-Icon eine Bestellung auslösen. Ihre Benutzerdaten werden von der Gewinnsparanwendung in das Bestellformular übernommen.

## **Zuwendungsbestätigung**

Eine VRmobil-Bestellung direkt aus einer Zuwendungsbestätigung auszulösen bietet den Vorteil, dass viele bereits eingegebenen Daten von der Zuwendungsbestätigung in die VRmobil-Bestellung übernommen werden und nicht noch einmal eingegeben werden müssen.

Gehen Sie dazu in die Bearbeitungsmaske einer Zuwendungsbe stätigung. Wenn Sie das Recht *VRmobil-Verantwortlicher* besitzen und in der Zuwendungsbestätigung der Schalter bei VRmobil auf *ja* steht, wird **nach dem speichern** ein Button angezeigt: **VRmobil Bestellung** .

**Sie haben Fragen zu Bestellung, Ablauf oder Lieferzeit?** Wenden Sie sich bitte an: **nmp AG** Frau Stephanie Forster Tel.: 09 41 / 30 76 76 -0 Email: stephanie.forster@nmp.ag

#### $\bullet$  Spendenempfänger  $\bullet$  Produkt  $\overline{\mathsf{Q}}$  Ausstattung  $\overline{\mathsf{Q}}$  Beschriftung  $\overline{\mathsf{Q}}$  Lieferung **Q** Bank Daten **Q** Bestellung senden

#### **Fahrzeug Ausstattung**

#### Basisausstattung

VW move up! 1,0 l; 44 kW; 5 Gang mit Start-Stopp-System Radio Composition Phone Klimaanlage Zentralverriegelung Vordersitze mit Höheneinstellung Beheizbare Außenspiegel, einstellbar von innen Fensterheber vorn elektrisch Ganzjahresreifen optional: Comfort-Paket (im nächsten Schritt wählbar)

#### Komfortpaket (zuzügl)

Maps & more dock Einparkhilfe im Heckbereich Winter-Paket (Nebelscheinwerfer und Abbiegelicht, Vordersitze beheizbar)

#### Gesamtsumme

#### Beschriftungswunsch :: Fahrer- und Beifahrertüre

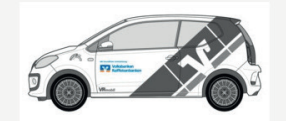

(Maße max ca 60 x 30 cm) im Preis inbegriffer

Beschriftung Zeile 1

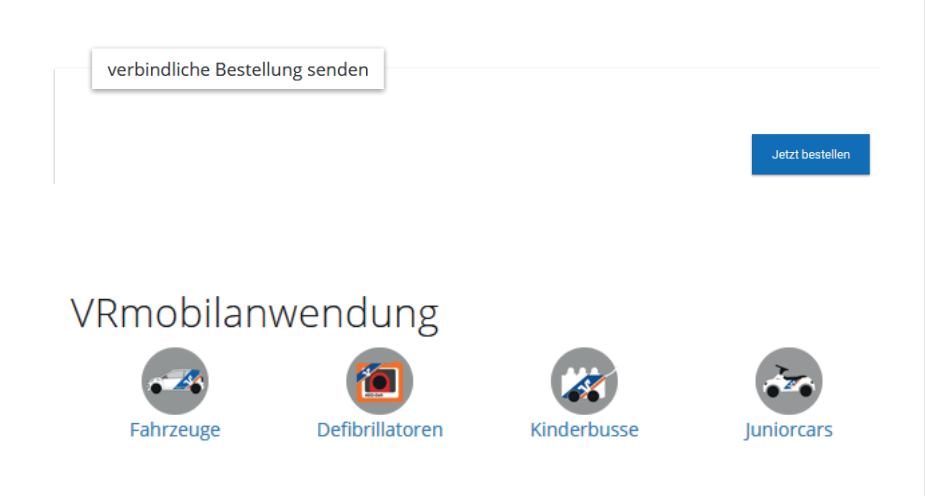

## **Ablauf einer VRmobil-Bestellung auf www.vrmobil.de**

Die VRmobil-Bestellung erfolgt in verschiedenen Schritten. Bestellen Sie direkt aus dem Reinertrag, werden Daten wie z. B. die des Rechnungsempfängers automatisch übernommen.

### **Ausstattung**

Nach der Produktauswahl können Sie optionale Ausstattungen hinzuwählen (z. B. beim Fahrzeug das Comfort-Paket) und einen Wunschtermin wählen.

## **Beschriftung**

Im Folgenden können Sie auswählen, wie Ihr VRmobil beschriftet werden soll.

## **Lieferung**

Nach Angabe der Lieferadresse gelangen Sie zur Bestellübersicht. Hier sind noch einmal alle eingegebenen Daten aufgeführt.

## **Bestellung abschließen**

Die Bestellung wird abgeschlossen, wenn Sie auf den Button **Jetzt bestellen** klicken.

Sollten Sie die Bestellung nicht sofort absenden wollen, bleibt der Entwurf der Bestellung mit den eingegebenen Daten 48 Stunden gespeichert.

Sie können diesen in Ihrem persönlichen Bereich auf vrmobil.de ändern, löschen, vervollständigen und als Bestellung absenden.

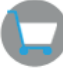

 Hier gelangen Sie auch zur Übersicht aller vergangenen Bestellungen und können diese einsehen.

<span id="page-25-0"></span>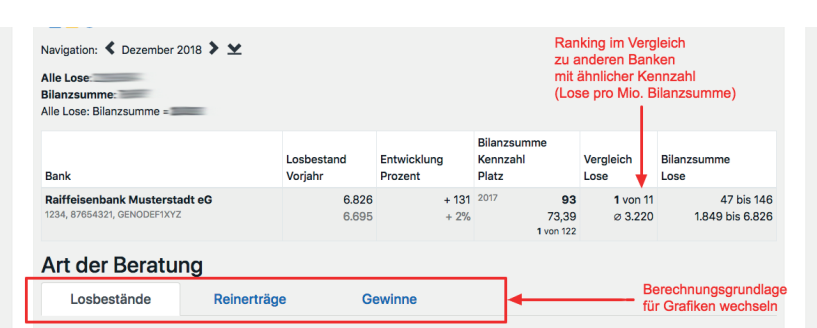

#### Vergleiche

Sortiert nach Kennzahl

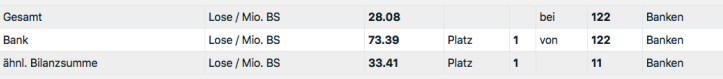

#### Vergleich grafisch

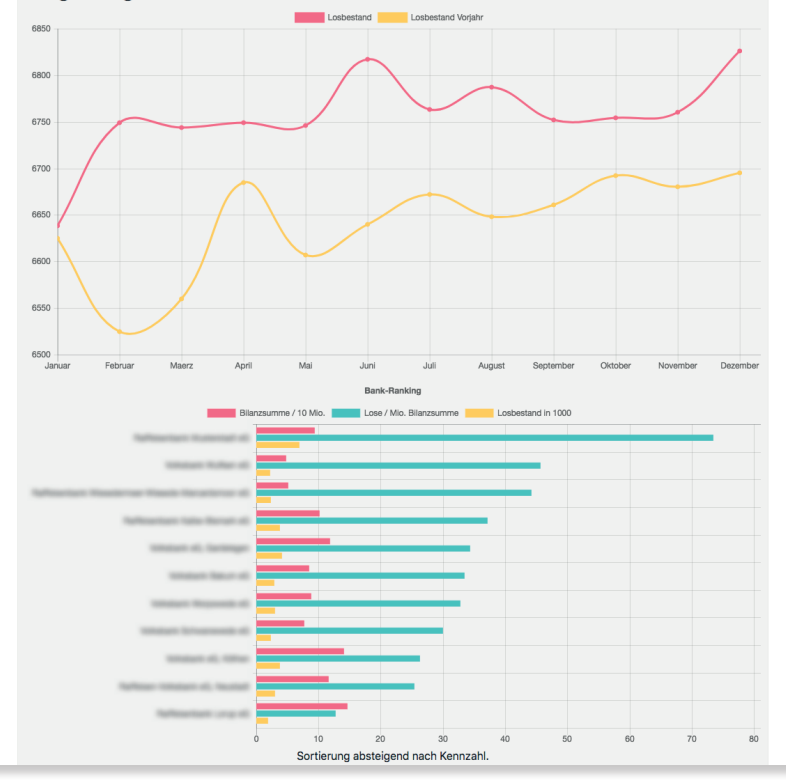

## *Statistiken*

Im **persönlichen Bereich** stehen Ihnen unter dem Menüpunkt  **Jahreszahlen** unterschiedliche Statistiken zur Verfügung. Einige werden direkt aus den im System enthaltenen Zahlen erstellt. Andere (z. B. **Bankkennzahlen**) bedürfen einer Pflege durch Bankmitarbeiter. Je mehr Banken ihre Daten eingeben und je gründlicher die Datenbank gepflegt wird, desto aussagekräftiger sind die Statistiken.

Unter **Statistiken** erhalten Sie statistische Auswertungen zu **Losbeständen, Reinerträgen, Gewinnen, Bankkennzahlen.**  Es stehen Auswertungen in Zahlen und in grafischer Form zur Verfügung, sowie ein Vergleich zu anderen Banken in einem Ranking. Eine Übersicht über Gewinne pro Monat und Jahr steht zusätzlich in der Maske **Losentwicklung** zur Verfügung. Beim Klick auf **Details** wird angezeigt, wie sich die Gewinn-Gesamtsumme zusammensetzt.

## **https://banken.vr-gewinnsparverein.de**

## **Online-Reinertrags-Verwaltung**

Verantwortlich für den Inhalt:

## **VR-Gewinnsparverein Hessen-Thüringen e.V.**

Korbacher Straße 64 34270 Schauenburg Tel.: 05601 - 96 89 550 Fax: 05601 - 96 82 087 Email: info@vr-gewinnsparverein.de

## Ansprechpartnerinnen:

**Katrin Hamacher** Email: hamacher@vr-gewinnsparverein.de

**Anja Pfaff** Email: pfaff@vr-gewinnsparverein.de

## **Claudia Bressem**

Vertrieb Tel.: 0175 - 9 37 12 99 Email: bressem@vr-gewinnsparverein.de Immer ein Gewinn.

© 2019

## **Technischer Dienstleister:**

new media partners AG www.nmp.ag

**www.vr-gewinnsparverein.de www.gewinnsparen.info www.spielen-mit-vernunft.de**